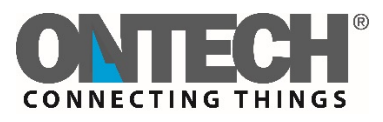

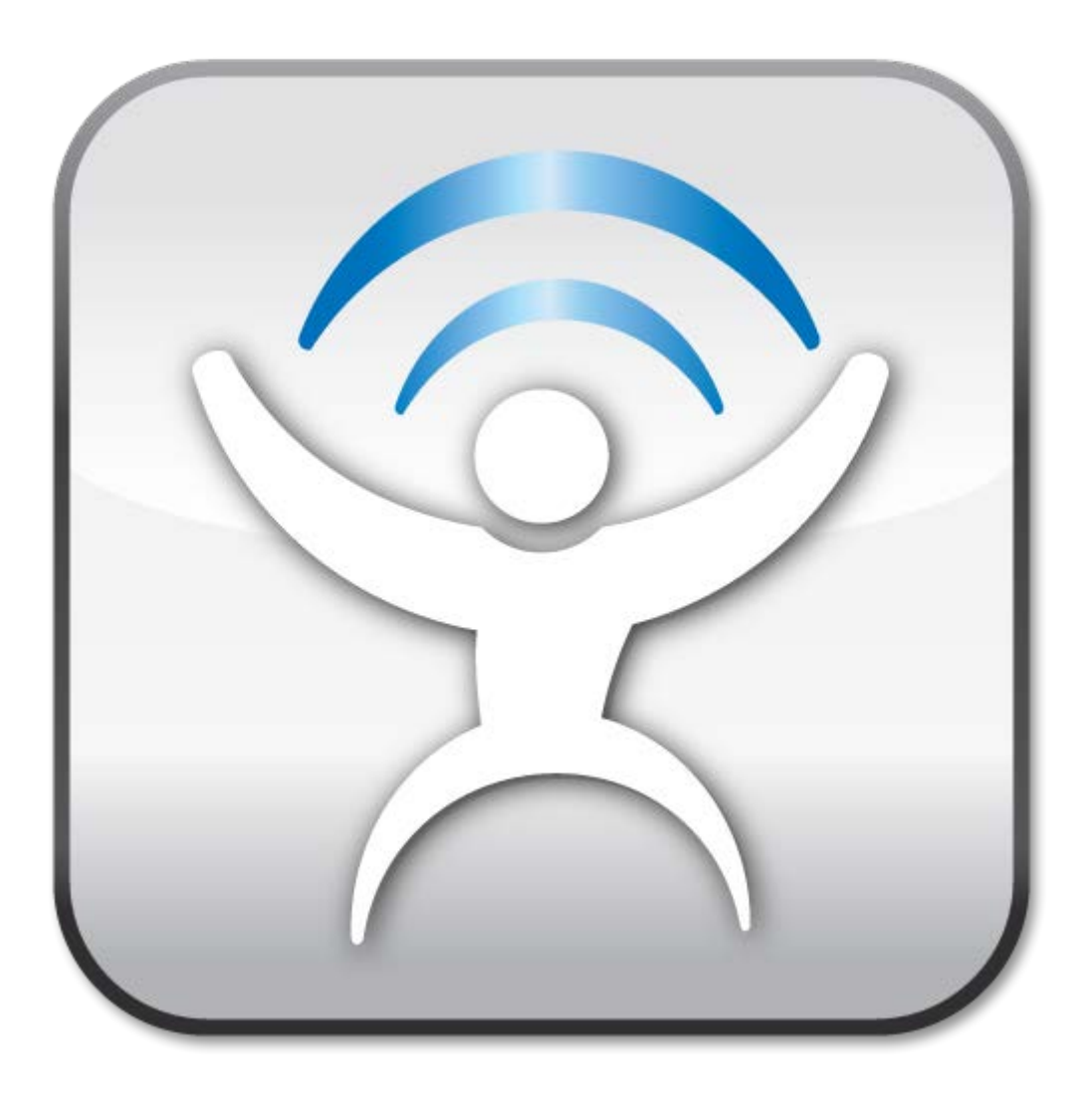

# **Ontech- SMS för Iphone**

Användarmanual Svenska

OBS – Används ej om du använder Ontechs medskickade SIM-kort. Då loggar du in från www.ontechgsm.com

På grund av restriktioner hos Apple så är vår Iphone- app begränsade i vissa ärenden. Bland annat så skickas SMS ej automatiskt när inställningar är gjorda och uppdaterar ej appens display.

# Inställningar

Innan du använder denna app första gången så måste du ställa in den.

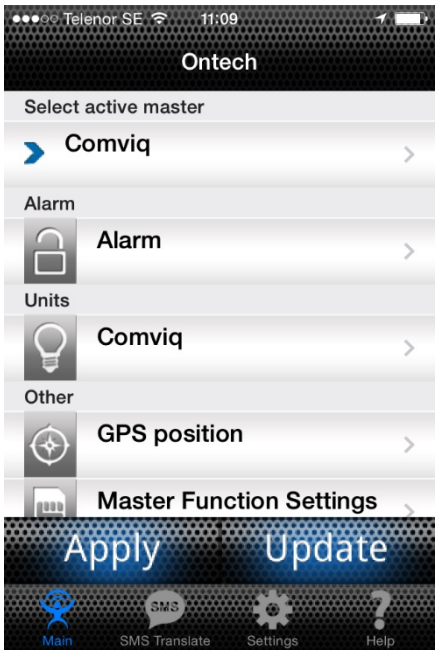

Tryck på *Settings.* Välj sedan:

• Antalet GSM- enheter du vill kontrollera. Du kan välja upp till 20 olika enheter.

Sedan för varje enhet:

- Namnge varje enhet.
- Telefonnumret till enhetens SIM- kort.
- Ett eget valt fyrsiffrigt lösenord till enheten.
- Ställ in slavenheter Relay 9010/ 9015 eller Alarmbox 9012 om du har sådana installerade. Se användarmanualen för mer information.

När alla dessa inställningar är gjorde, tryck på *Master Function Settings.* Välj sedan vilken produkt du har för att gå vidare.

Här ställer du in diverse inställningar för enheten. Till exempel under *Alarm Numbers* så väljer du vilka nummer som ska meddelas när ett larm utlöses. Detta gör du genom att:

- Ange din fyrsiffriga kod.
- Fyll i önskvärda telefonnummer.
- Gå längre ner på sidan och tryck på *Create Code.*
- En kod kommer nu genereras utifrån de inställningar du har gjort ovanför. Kopiera denna.
- Klistra in denna i ett SMS och skicka det till enheten.
- Enheten kommer att svara med en verifiering och sedan starta om med de nya inställningarna.

När alla inställningar är gjorda, tryck på *main- knappen* och du återgår då till huvudmenyn. Appen är nu redo att användas.

Valfria inställningar kan göras genom att trycka välja din enhet och sedan trycka på *Master function settings.*

Saldo- inställningar (Endast Ontech GSM 9025 och Ontech GSM 9035)

- Tryck på *Settings*.
- Gå sedan ner till Saldo settings och tryck på fliken.
- 'Välj din nätverksoperatör. Vissa Skandinaviska operatörer är rekommenderade
- Om en till önskas, välj "Use Custom" och tryck sedan på "Custom string for saldo". Ange sedan den tre- siffriga kod för din operator som använda för att kontrollera saldot.

# Huvudmenyn

Du kan välja emellan dina olika Ontech GSM- enheter genom att trycka på *Select active Master.*

I botten av huvudmenyn finns det två knappar:

# Apply

När du trycker på denna knapp så genereras ett SMS som du kan skicka till GSM- enheten med de kommandon du valt senast. Alla kommandon som inte har blivit skickade är markerade på huvudmenyn med blå text.

*NB:* Appen uppdateras ej med ny status från GSM- enheten när du använder denna knapp.

# Update

När du trycker på denna knapp så genereras ett SMS som du kan skicka till GSM- enheten med kommandon du valt senast och GSM enheten svarar med ett SMS och en uppdaterad informationsstatus. Genom att använda den här knappen kan du alltid få uppdaterad information från enheten i ett sms.

# Alarm- inställningar

För att aktivera alarm- funktionen, tryck på *Alarm* och välj sedan *Activate Alarm.* För att stäng av den, tryck på *Alarm* och välj sedan *Deactivate Alarm.* 

NB: Strömbortfallslarm är alltid aktiverat oavsett. Detta går dock att stänga av i *Settings, Master units* under *Master Function Settings.* Genom att lämna fliken *Power fail* tom så inaktiverar du strömbortfallslarmet.

# När enheten larmar

När alarm- funktionen är aktiv på GSM- enheten och ett larm går så skickas ett alarm- SMS till alla telefonnummer på larm- listan.

## Larm- ingångar

Det finns två larm- ingångar på GSM- enheten, A och AB. Även Extra Relay 9010/ 9015 har två stycken och till dessa kan man koppla diverse larm och sensorer.

För att bekräfta ett larm, tryck på *Alarm* och välj sedan *Acknowledge* Alarm och sedan Update- knappen.

# Temperatur- larm

När ett temperatur- larm uppstår händer följande:

• Ett sms kommer skickas ut till alla nummer på larm- listan. Detta kräver att larmfunktionen är aktiverad.

NB: Detta larm behöver ej bekräftas.

#### GPS- larm

Denna funktion funkar endast när en GPS- mottagare är kopplad till en Ontech GSM 9020 eller Ontech GSM 9025.

När ett GPS- larm uppstår händer följande:

• Ett sms kommer att skickas ut till alla nummer på larm- listan. Detta kräver att larmfunktionen är aktiverad.

För att bekräfta larmet, tryck på *Alarm* och välj sedan *Acknowledge Alarm* och sedan *Update.* 

## Strömbortfalls- larm

Detta larm är endast aktiverat om enheten har ett internt backup- batteri installerat.

I alla Ontech GSM 9025 och Ontech GSM 9035 finns ett internt- backup- batteri installerat.

Om ett strömbortfallslarm skulle uppstå skickas ett meddelande till alla telefonnummer på larmlistan.

NB: Detta larm behöver ej kvitteras.

#### Lågt batteri- varning

Följande varning kommer aktiveras om GSM- enheten är strömförd av en 12 eller 24 V batteri för modellerna 9020, 9030 och 9025.

• Om batteriet har låg eller förbrukat all energi så kommer ett SMS skickas ut med texten: "*Warning! Battery empty. Unit is shutting down"*.

# Enheter

GSM- enheterna går under fliken *Master.* 

Slavenheterna Ontech Relay 9010, Ontech Relay 9015 och Alarmbox 9012 definieras av användaren i inställningarna eller hittas av GSM- enheten och kallas då *Unit X*, där X står för det ID som enheten har fått (Se användarmanualen för dessa produkter).

Du kan även ändra namnet på enheterna genom att hålla inne på fliken eller trycka på enheten och sedan välja *Change Name.* 

Till vänster på varje flik så finns det symboler med olika innebörder:

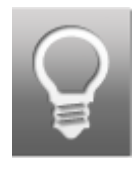

Denna symbol står framför relä- fliken. Genom att trycka på den kan du välja olika funktioner som till exempel slå av/på relä och ställa in termostat.

#### Styr enheterna

För att slå på eller av reläet, tryck på reläfliken och sedan den funktion du önskar. Du kommer att sedan återvända till huvudmenyn och dina inställningar kommer att visas i blå skrift. Du kan även gå mellan inställningar genom att trycka på symbolen. Du kan även nu göra mer inställningar ifrån huvudmenyn. När alla inställningar är valda, tryck på *Apply* eller *Update.* Ett SMS genereras som du sedan manuellt kan skicka till enheten och inställningarna kommer att utföras. Om du tryckte *Update* kommer du även att få en bekräftelse och en statusuppdatering med information i ett sms.

# **Termostat**

Om du har ett element anslutet till din GSM- enhet eller Ontech Relay 9015 kan du även använda en termostat.

Ställ temperaturen genom att trycka på *Thermostat*- fliken för enheten. Ställ sedan önskvärd temperatur. Du kommer att sedan återvända till huvudmenyn och dina inställningar visas i blå skrift. . Du kan även nu göra mer inställningar ifrån huvudmenyn. När alla inställningar är valda, tryck på *Apply* eller *Update.* Ett SMS genereras som du sedan manuellt kan skicka till enheten och inställningarna kommer att utföras. Om du tryckte *Update* kommer du även att få en bekräftelse med information i ett sms.

#### GPS position

Denna function kräver en GPS- mottagare som är ansluten till Ontech GSM 9020 eller Ontech GSM 9025.

För att få GPS- information, tryck på GPS- fliken och välj sedan *Get GPS Position.* Du kommer att sedan återvända till huvudmenyn och dina inställningar visas i blå skrift. Du kan även nu göra mer inställningar ifrån huvudmenyn. När alla inställningar är valda, tryck på *Apply* eller *Update.* Ett SMS kommer bli skickad till enheten och kommer svara med GPS: ens senaste information.

#### Get Master functions

För att få information om funktionsinställningar, tryck på *Master functions-* fliken och sedan *Get Master Functions.* Du kommer att sedan återvända till huvudmenyn och de gjorda inställningarna visas i blå skrift. Du kan även nu göra mer inställningar ifrån huvudmenyn.

När alla inställningar är valda, tryck på *Apply* eller *Update.* Efter en stund kommer du få ett SMS med information om *Master function Settings*.

Information angående följande kommer att visa:

- Tiden då informationen tillhandahölls.
- Enhetens modell och mjukvaruversion
- Radiokanal
- Strömbortfalls- inställningar (fördröjning i minuter)

Under *Units* så visas inställningarna för Master- enheten på linje 1 och för de andra enheterna på de följande linjerna.

Informationen för Master- enheten översätts som följande:

Exempel:

1/INT/<10/>30/30s/ON/NO

Enhet 1/Intern tempsensor/alarm temperatur under 10/alarm över temperatur 30/alarm fördröjning 30 s/Auto-relay ON/Normally Open inställt för alarm ingångar.

För de andra enheterna så översätts informationen som följande:

Exempel:

2/INT/<10/>30/

Enhet 1/Intern tempsensor/ alarm under temperatur 10/ alarm över temperatur 30/

# Garage Opener- funktionen

Garage Opener- funktionen gör det möjligt för registrerade användare att ringa till en Ontech GSM- enhet och istället för att svara, så slår reläet till på enheten och avslutar sedan samtalet. Detta kan användas till att till exempel slå på en garagedörrs- motor för att kunna öppna en garagedörr utan att blanda in några onödiga kostnader.

Alla Ontech GSM- enheter med en mjukvaruversion 16 eller högre kan använda denna funktion. Om mer än tre användare vill använda denna funktion så krävs en licens som går att köra ifrån Onvako AB.

## Gå till Garage Opener- menyn

Gå in på settings, välj sedan din GSM- enhet och tryck sedan på *Master Function Settings* och välj sedan den enhet du har. Ett nytt fönster öppnas. Tryck sedan på fliken *Garage Opener*.

## Skapa en användare

- Skriv in ditt fyrsiffriga lösenord.
- Under *Function*, välj *Program number.*
- Välj en position på listan som du önskar använda.
- Fyll i namn och telefonnummer.
- Tryck *Create Code.*
- Kopiera den genererade koden I fönstret och skicka den I ett SMS till enheten.
- Upprepa om du vill skapa fler användare

#### Ta bort en användare

- Skriv in ditt fyrsiffriga lösenord.
- Under *Function,* välj *Delete Number.*
- Välj sedan vilken position du vill radera.
- Tryck sedan *Create Code.*
- Kopiera den genererade koden I fönstret och skicka den I ett SMS till enheten.
- Upprepa om du vill ta bort fler användare.

#### Hämta position

- Skriv in ditt fyrsiffriga lösenord.
- Under *Function,* välj *Get Number.*
- Välj sedan vilken position du vill hämta ifrån.
- Tryck sedan *Create Code.*
- Kopiera den genererade koden I fönstret och skicka den I ett SMS till enheten.
- Upprepa om du vill få mer information ifrån fler användare.

För mer information, besök www.ontechgsm.com